<span id="page-0-4"></span><span id="page-0-3"></span><span id="page-0-2"></span><span id="page-0-1"></span><span id="page-0-0"></span>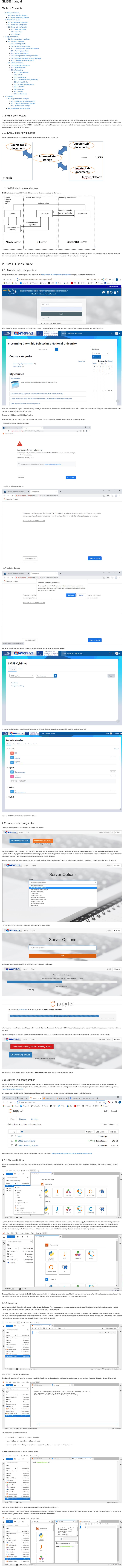

<span id="page-0-9"></span><span id="page-0-8"></span><span id="page-0-7"></span><span id="page-0-6"></span><span id="page-0-5"></span>2.3.3. Kernels A Jupyter kernel is a "computational engine" that executes the code contained in a Jupyter Notebook document. Server can contain a several kernels installed SMSE adm SMSE you can not create your own kernels. When you open a Notebook document, the associated kernel is automatically launched. When the notebook is executed (either cell-by-cell or with menu Cell -> Run All), the kernel performs the computation and produces the results. For all servers the default kernel is for Python 3.10.5 , and this is ready to be used when Jupyter is launched. If Jupyter notebook contains cells with code for different kernels you can<br>change kernel before run a code u  $\sum_{n=1}^{\infty}$  File Edit View Run Kernel Tabs Setti **Example 1 Example 1 Example 1 Example 1 Example 1 Example 1 Example 1**  $\overline{\mathbf{x}}$  **D** Console 1 

 $\overline{\circ}$ I

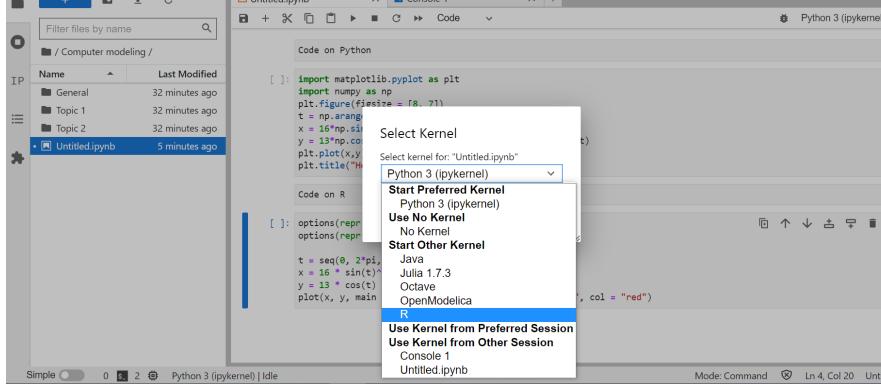

<span id="page-0-10"></span>You can working with existing Jupyter notebook documents or create new ones directly in JupyterLab or using your local PC both with JupyterLab app and with Jupyter Notebook<br>app. Working with notebooks in the Jupyter lab is 3. Jupyter notebook The Jupyter Notebook is an incredibly powerful tool for developing the interactive e-leaning courses. This menual will walk you through how to use Jupyter Notebooks on your local

64-bit (Linux on IBM Z & LinuxONE) Insta<br>(242 MB) Install Anaconda by following the instructions on the download page. On Windows, after installation some applications will be available by default from Anaconda start menu including Jupyter Notebook and Anaconda Navigator. With Anaconda Navigator, you can launch JupyterLab to test your developed course in a local work environment similar to SMSE. Also through Anaconda Navigator you get access to all documentation of Jupyter project. 3.2. Starting a Notebook

<span id="page-0-17"></span>Moreover there is possibility to use IPython parallel via Clusters tab and additional installation. 3.2.5. A notebook structure Based on IPython document structure the notebook consists of a sequence of cells. A cell is a multiline text input field, and its contents can be executed by using Run botton in the menu bar. The execution behavior of a cell is determined by the cell's type. Cell type options include Code, Markdown, Raw NBConvert (for text to remain unmodified by nbconvert),<br>and Heading.You can change the cell type of To add new cell after selected one you have to use Keyboard Shortcut +. For example, you can add a new Code cell (In cell), type Python code (e.g. 3 + 4). and then run the cell.

In [1]:  $3+4$  $Out[1]: 7$ 

<span id="page-0-18"></span>3.2.6. Saving and downloding a notebook Each ⇔.ipynb file is a text file that describes the contents of your notebook in a format called JSON. In turn, each cell and its contents, including image attachments that have been<br>converted into strings of text, is lis Save As

Enter a notebook path relative to notebook dir

Cancel Save Note, when you save the existing notebook under new name the new kernel will be run for the notebook with new name instead of the old notebook file. You will see it by green label in form of book near notebook file in dashboard. You can save the opened notebook and fix the state of document as a checkpoint (date and time of notebook saving) choosing the<br>menu File/Save and Chekpoint or clicking on ke sides the saving of notebook as a  $\Leftrightarrow$ .ipynb file there is ability to save the document in other formats choosing menu File/Download as Download as AsciiDoc (.asciidoc)  $\overline{\phantom{a}}$ HTML (.html) Trust Notebook LaTeX (.tex) Markdown (.md) Close and Halt Notebook (.ipynb) PDF via LaTeX (.pdf) reST (.rst) Python (.py) Reveal.js slides (.slides.html) PDF via HTML (.pdf) Sush formats as Asciidoc, HTML, Markdown, Notebook, reST, Python, Reveal.js slides are saved directly from the menu. But if you will try to save the notebook in Latex forr

can get the following error message nbconvert failed: Pandoc wasn't found. Please check that pandoc is installed:

http://johnmacfarlane.net/pandoc/installing.html After installetion Pandoc from [https://pandoc.org/installing.html,](https://pandoc.org/installing.html) place the pandoc.exe file in work directory.

To convert a notebook file from ⇔.ipynb to pdf format you will need to install MikTeX [\(https://miktex.org/\)](https://miktex.org/). You can keep your installation as minimal as possible ("Just enough TeX").<br>MiKTeX prompts you to install several Instead of MikTex there is more easy way to convert notebook file in pdf via <>.html format using online convertor called by link<https://www.sejda.com/html-to-pdf>. In this case you

need't Latex format as an intermediate o

machine. A notebook integrates code and its output into a single document that combines visualizations, narrative text, mathematical equations, and other rich media. In other words: it's a<br>single document where you can run code, di shareable. But unlike well-known text editors, all operations for creating a notepad are performed directly in the browser. 3.1. Jupyter notebook installation

<span id="page-0-11"></span>As part of the open source Project Jupyter, Jupyter Notebooks are completely free. You can download the software as part of the Ana

Anaconda Distribution Download For Windows<br>Python 3.9 • 64-Bit Graphical Installer • 510 MB

Get Addit .<br>al Ir ers'  $\blacksquare$   $\blacksquare$   $\Delta$ You can choose another variant of installation with link in the botton of the page: Anaconda Installers Windows **II**  $MacOS$ Linux  $\hat{\varphi}$ Python 3.9<br>64-Bit Graphical Installer (515 MB)<br>64-Bit Command Line Installer (50 Python 3.9<br>64-Bit Graphical Installer (510 MB)<br>32-Bit Graphical Installer (404 MB) Python 3.9<br>64-Bit (x86) Installer (581 MB)<br>64-Bit (Power8 and Power9) Ins<br>MB) 64-Bit (AWS Graviton2 / ARM64) Install<br>(488 MB)

As example, all saved files in converted formats are collected in separate directory: Quit Logout  $\bigcirc$  jupyter Upload New  $\bullet$   $\sigma$ Select items to perform actions on them.  $\begin{array}{|c|c|c|}\n\hline\n0 & \rightarrow & \blacksquare \end{array}$  / Converted Name ↓ Last Modified File size  $\overline{\mathbf{D}}$ seconds ago  $\Box$  SMSE manual.asciid 2 days ago  $8.54$  kB 1.36 MB  $\Box$  SMSE manual.html 2 days ago

 $\Box$  SMSE manual.log 2 days ago  $0B$ **D** SMSE manual.md 2 days ago 8.57 kB □<br>□ □ SMSE manual.pdf 2 days ago 552 KB  $8.79 \text{ kB}$  $\Box$   $\Box$  SMSE manual.py 2 days ago  $\Box$  SMSE manual.rst 2 days ago 9.04 kB □ □ SMSE manual.slides.html 2 days ago 1.37 MB □ □ SMSE manual.tex 2 days ago 29.4 kB 3.2.7. Close and Shutdown Jupyter Notebook

## <span id="page-0-13"></span><span id="page-0-12"></span>3.2.1. Running Jupyter Find the shortcut Anaconda in your start menu, expand it and select Anaconda Notebook item which will open a new tab in your default web browser that should look something like the following screenshot.

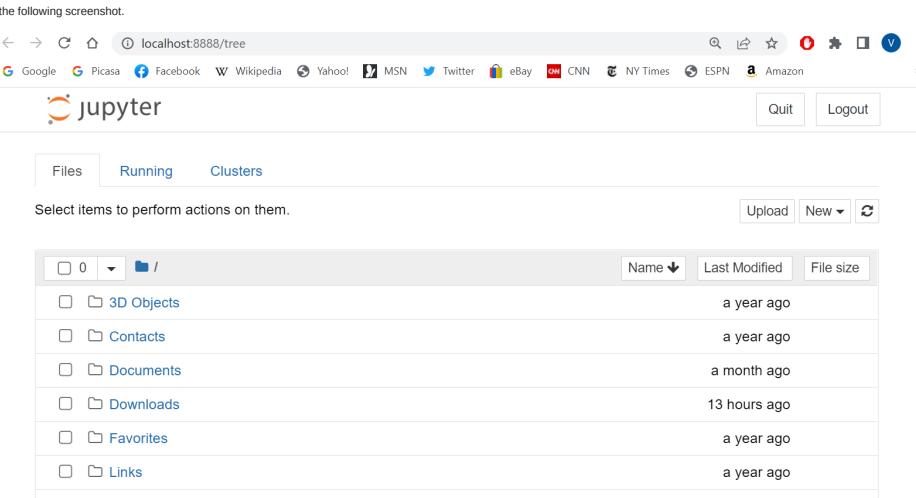

 $\Box$   $\Box$  Music a year ago This is start page of Jupyter with Notebook dashboard, specifically designed for managing Jupyter Notebooks. Since the Notebook Dashboard is running in browser on local machine,<br>URL for it s "localhost:8888/tree" (Jupyter

At the same time, an additional Jupyter Notebook (Anaconda3) shell window will open with information about starting the Notebook kernel:

Jupyter Notebook (Anaconda3)  $\overline{\square}$  $\overline{\mathbf{x}}$ oved from NotebookApp to ServerApp. This config will be passed to .<br>The selection ok\_dir' 2022-05-11 09:29:25.447 .abApp] 'noteb  $has$ ServerApp. Be sure to update your config before our next release.<br>V 2022-05-11 09:29:25.447 LabApp] 'notebook\_dir' has moved from NotebookApp to ServerApp. This config will be passed to<br>ServerApp. Be sure to update your c I )<br>1 2022-05-11 09:29:25.455 LabApp] JupyterLab application directory is C:\ProgramData\Anaconda3\share\jupyter\lab<br>1 09:29:25.460 NotebookApp] Surving notebooks from local directory: D:\work\JuNB<br>1 09:29:25.460 NotebookApp To access the notebook, open this file in a browser:<br>file:///C:/Users/workinPc/AppData/Roaming/jupyter/runtime/nbserver-10560-open.html<br>Or copy and paste one of these URLs:<br>http://localhost:8888/?token=754114c46d8b2dbe3572

Jupyter Notebook starts with Python3 server that uses as kernel. By default, you can build in your notebooks code fragments on Python language. The Python3 kernel will run this<br>code in interactive mode. In addition to Pyth You should not close this shell window, otherwise you will lose the ability to use all the services provided by the Jupyter server to work with a notebooks. Some words about Jupyter. Jupyter is a name of a spin-off project which arose from IPython in 2014. The Jupyter name itself comes from the three core programming languages<br>supported by Jupyter-Julia, Python and R. D. Weble

for creating Jupyter notebooks.

1.Close all window of Jupyter.<br>2.Click on the Start Menu.<br>4.Right-click the Jupyter Notebook item and navigate to More => Open File Location.<br>4.Right-click the Jupyter Notebook entry, then click on Properties.<br>5.Right-clic

<span id="page-0-14"></span>3.2.2. Work directory setting You can change the start-up directory in this way:

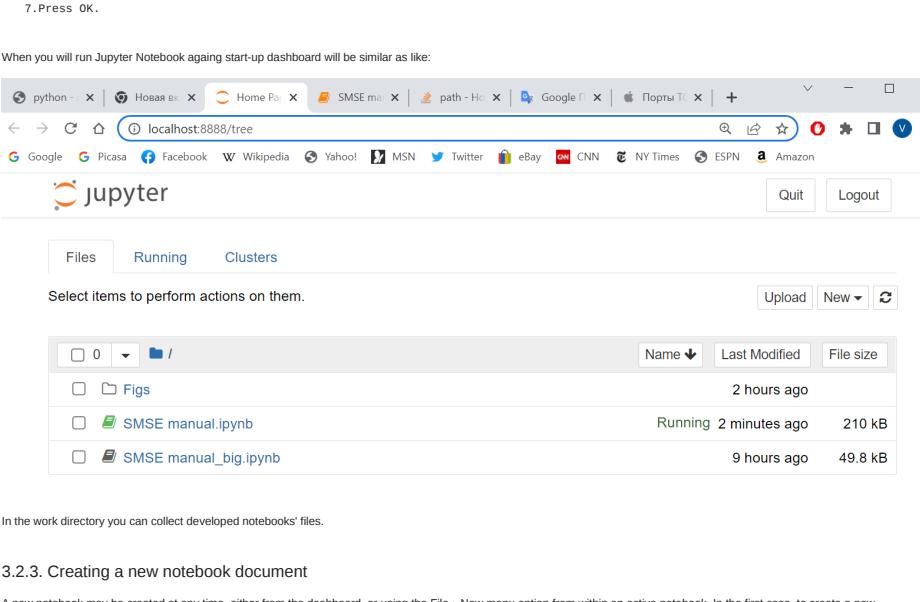

<span id="page-0-15"></span>A new notebook may be created at any time, either from the dashboard, or using the File • New menu option from within an active notebook. In the first case, to create a new<br>notebook you have to take advantage of the "New" Upload New <del>v</del>

Python 3 (ipykernel) Other Text File Folder Terminal The new notebook is created within the same directory and will open in a new browser tab. If you switch back to the dashboard, you will see the new file Untitled.ipynb and you should see some green badge in form of book near notebook name that tells you the notebook is running. Each <>.ipynb file is one notebook, so each time you create a new notebook, a new <>.ipynb file will be created. You can change the notebook name. For it you need back to the new notebook tab in browser and double click on Untitled name. In appied window type a new name and click "Rename": Rename Notebook  $\overline{\mathbf{x}}$ Enter a new notebook name:

Cancel Rename

the first NB The process of creation a new notebook can be represented as below in form of gif-ani

 $\supseteq$  Jupyter Files Running Clusters Select items to perform actions on them. Upload New  $\bullet$   $\sigma$ □ Ci custom\_filter<br>□ Ci custom\_latex\_cell\_style  $\begin{tabular}{ll} $\fbox{\scriptsize\color{red}C}$ & cuton\_perprocessor \\ $\fbox{\scriptsize\color{green}C}$ & cutsom\_template \\ \hline \end{tabular}$  $\Box$  br\_cell\_style  $\Box$  images □ □ latex\_cell\_style<br>□ □ latex\_cell\_style<br>□ □ notebook\_cell\_style<br>□ □ note

7

<span id="page-0-16"></span>3.2.4. Running a notebook There are two possibilities to run a notebook:

When we run the cell, its output is displayed below.

All Code cells are consecutively numbered, and Out cell has same number as In cell. If you select Code cell again and run it the number of In cell and respectively Out cell will b increased by 1. Markdown cells are used to place text, pictures, graphics, mathematics, multimedia information. When a Markdown cell is executed, the Markdown code is converted into the<br>corresponding formatted rich text. Wrihin Markdown c Raw NBConvert cells provide a place in which you can write output directly. When passed through nbconvert installed within Anaconda, raw cells arrive in the destination format<br>unmodified. Basically it's only of any use if As for Heading cells Jupyter no longer uses special heading cells. Instead, write your headings in Markdown cells using # characters. So, Code cells and Markdown cells are the main types of cells used in practic. You can compose the learning document in a literate way, alternating descriptive text with code using Code cells and rich text using Markdown cells. You can change the order of cells within Jupyter Notebook using the up arrow and down arrow buttons on the menu bar. To do this, click inside the cell that you want to move and<br>then press the desired arrow as many times as

×

<span id="page-0-19"></span>To close Jupyter Notebook files (.ipynb), you can close the browser tab displaying the notebook, but you still need Shutdown the notebook from the dashboard.

To Shutdown a Jupyter Notebook file (.ipynb), click in the checkbox to left of the filename and then click on Shutdown tab located above:

<span id="page-0-29"></span><span id="page-0-28"></span><span id="page-0-27"></span><span id="page-0-26"></span><span id="page-0-25"></span><span id="page-0-24"></span><span id="page-0-23"></span><span id="page-0-22"></span><span id="page-0-21"></span><span id="page-0-20"></span>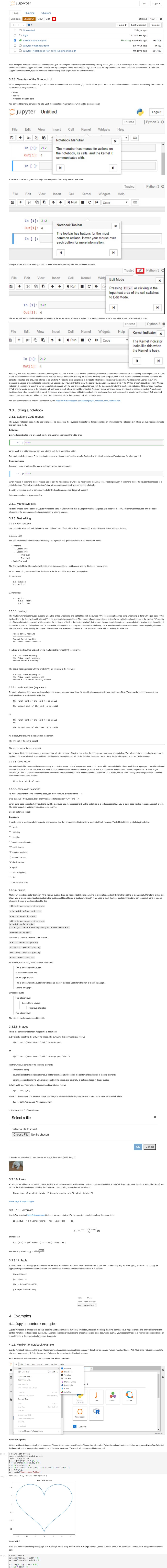

<span id="page-0-40"></span><span id="page-0-39"></span><span id="page-0-38"></span>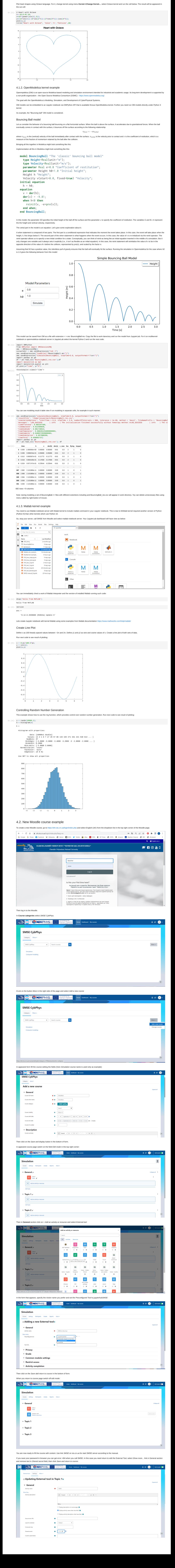

In [31]: 3**+**4 Out[31]:

> $\cdot$  Cre Upload an existing one To download an existing notebook or any file, click the "Upload" button on the dashboard page, then click "Upload" botton in the row with appied file . You can create or upload a<br>notebook to a new directory by pre-creating You can see a set of running notebooks along with their directories via Running tab in Jupyter dashboard inter  $\bigcirc$  Jupyter Quit Logout

> Files Running Clusters Currently running Jupyter processes  $\ddot{\circ}$ Terminals  $\star$ There are no terminals running. Notebooks  $\blacktriangleright$ SMSE manual\_1.ipynb Python 3 (ipykernel) Shutdown seconds ago

<span id="page-0-37"></span><span id="page-0-36"></span><span id="page-0-35"></span><span id="page-0-34"></span><span id="page-0-33"></span><span id="page-0-32"></span><span id="page-0-31"></span><span id="page-0-30"></span>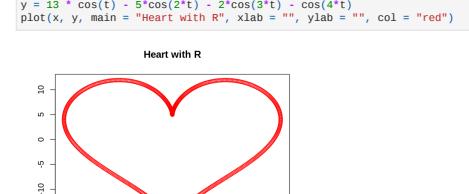